Create your account with **four easy steps**!

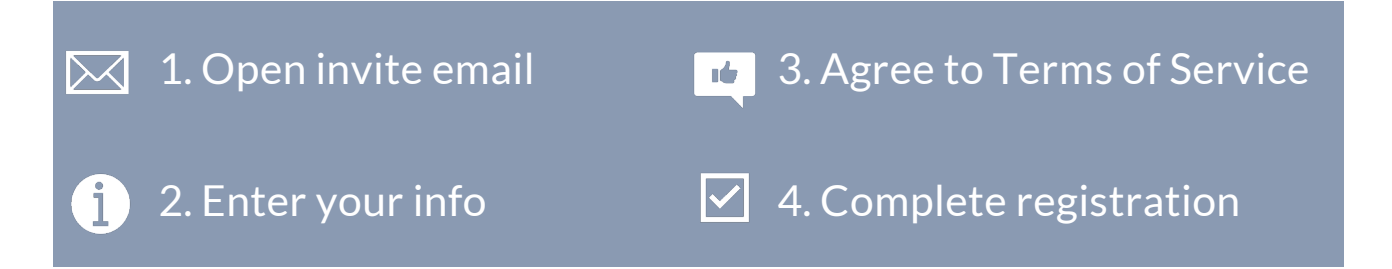

#### 1. Open Invite Email

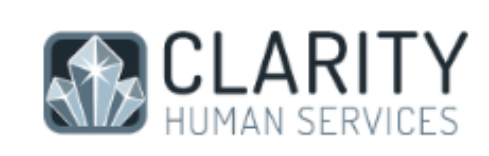

Hello

Grant Ebbesmeyer at System invites you to connect on the Santa Clara County HMIS Customer Portal. Please verify your email to complete your registration and activate your account. This invitation expires in 7 days.

https://portal.clarityhs.com/auth/signup?token=eyJ0eXAiOiJKV1QiLCJhbGciOiJSUz I1NilsImIzcyJ6InNiYy5ibGEyaXR5aHMuY29tIn0.ey.Inc3MiOi.IzY2MuY2xhcml0eWhzLm

Your provider will send you an email to join **MyConnect**SV.

#### Look for an email from "Santa Clara County HMIS" with the subject "**Clarity Human Services Customer Portal Invitation**."

If you don't sign up right away, you may receive reminder emails.

Click the link in any emails to register!

### 2. Enter Your Info

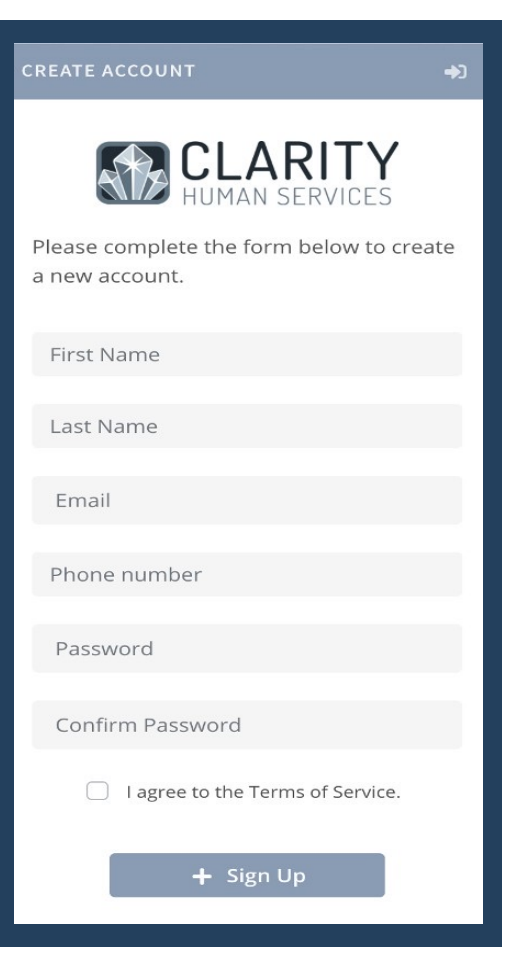

To create an account, enter your:

- First name
- Last name
- Email address
- Mobile phone number *(if you don't have one, you can enter all zeros here)*

Use the same email address you gave to your provider and received the invitation through. This email address will be your username next time you log in.

Then create a password that you'll remember next time you need to log in.

Your password must be at least 8 characters long and contain at least one special character (like #, @, or !), one UPPER CASE letter, and one lower case letter.

#### 3. Agree to Terms of Service

Check the box next **TERMS OF SERVICE** to "**I agree to the**  you when you visit our website and online services. Most browsers include a variety of tools to manage cookies, including alerting you when cookies are sent or blocking them entirely. **Terms of Service**" to However, these and other choices may impact your experience with our services. review the site agreement. California Privacy Notice Do Not Track (DNT) is an effort to develop a way for internet users to control the tracking of their online activities. Although the World Wide Web Consortium (W3C) is working to develop a DNT When the Terms of technology standard, none has been adopted. Bitfocus, therefore, does not use DNT signals. Service appear, Bitfocus does not authorize the collection of Personal Identifiable Information (PII) from our users for third party use through advertising technologies without separate user consent. please review. Then, scroll to the bottom and click "**Agree**." Decline

Agreeing to the Terms of Service is required to access **MyConnect**SV.

If you have questions about the Terms of Service, contact your provider.

### 4. Complete Registration

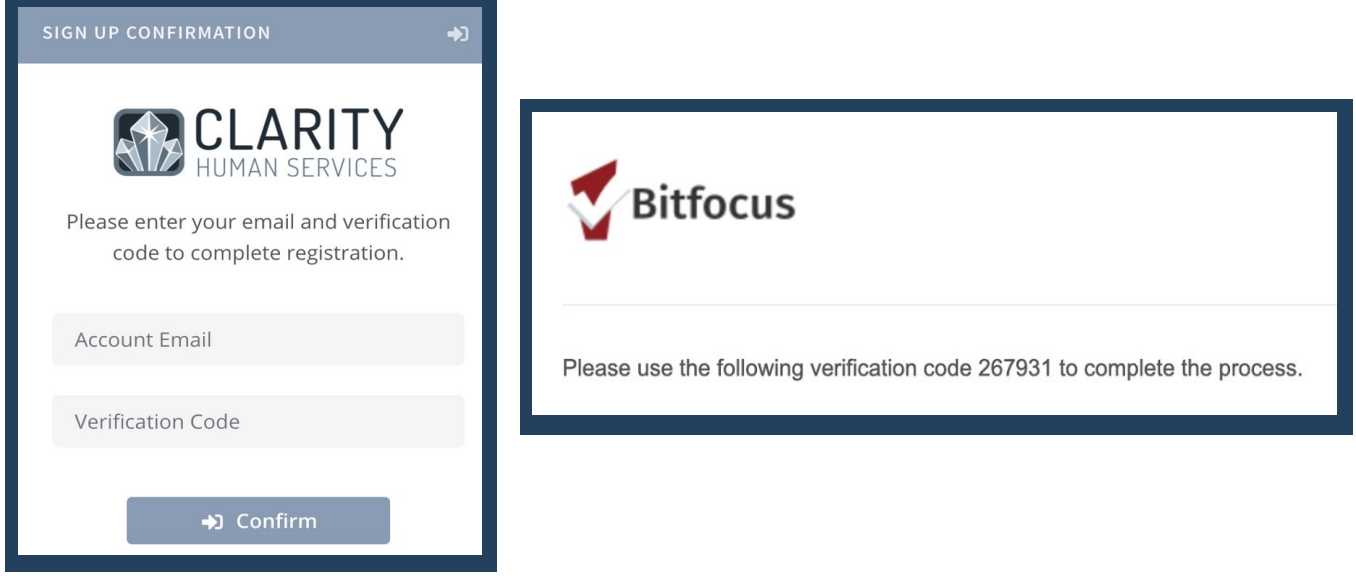

After agreeing to the Terms, click the "**Sign up**" button.

The system will then send you an email with a verification code to complete your sign up.

Enter the code into **MyConnect**SV and click "**Confirm**." You will be redirected to a confirmation page that tells you your registration is complete.